## **QUERIES**

The system has the functionality to analyze subsets of the database and return this data. This is done through means of a query. Queried data is returned in the following formats:

- To the computer screen
- To a report
- Output to Microsoft Excel workbook

Queries can be simple or complex in their function, and have the unique ability to be created with only minimal training. This course will focus only on the running of queries that have already been built; creation and modification of queries are beyond the scope of this manual. Depending on your security set-up, select Query Manager or Query Viewer. Information on both is offered next.

Navigation: Reporting Tools> Query>Query Viewer

#### **QUERY VIEWER**

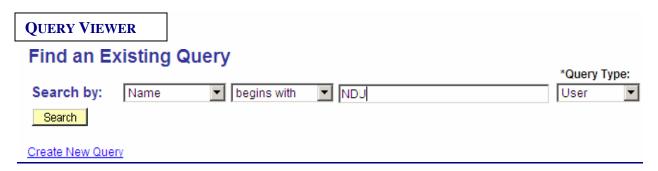

You can then find an existing query by entering criteria in the Search by fields. The first field allows you to search by "Name" or "Description", while the second uses "Begins With" and "Contains", in the remaining blank field, you enter the value you are searching for. This is especially helpful when you only part of a name or description. Accordingly, the following types of searches may be chained together:

- Name Begins With XXX
- Name Contains XXX
- Description Begins With XXX
- Description Contains XXX
- If you are unsure of the name or description, leave the field blank and a list of all queries will be displayed.

Press on the button to search for the query. In our example, we will search for the value 'NDU'.

NOTE: The naming convention for North Dakota University System queries begin with NDU.

#### SEARCH RESULTS PAGE

The Search Results page appears. The results will list all queries that match the search criteria. The following information is displayed:

- Query name.
- Query description.
- Ownership. (Public or Private).
- Actions allowed. (Based on security access)

Here are some common queries:

NDU\_AP69\_TRXN\_BY\_DATE\_FUND NDU\_GL53\_VOUCHERS\_FOR\_ACCT NDU\_GL60\_JRNLS\_BY\_ACCT NDU\_GL61\_TRIALBAL\_SUMS\_ACCTG NDU\_GL75\_JRNLS\_BY\_JRNLDT\_ACCT NDU\_GL71\_CASH\_BY\_JOURNAL AP Trxn by Fund and Date Vouchers paid under given acct Journal Entries by Account TB Fnd Dept Sum by Per Fr/Th Journals With Project Fields Cash Transactions by Journal

Scroll to the name of the query that you want to run.

Not all queries appear on the page. To see more of the list, use the navigation buttons and links located on the header bar.

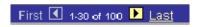

To display all of the queries, select View All and use the scrollbar to go through the rest of the list.

To run a query from the list of queries, click the Run hyperlink located on the same row as the required query name. If there are no prompts in the query, a new browser instance will display with the results of your query.

If there are prompts defined in the query, you will need to enter the desired criteria in the prompt fields prior to seeing the results. Prompts make the query dynamic in that each time it is run, you can change the selection criteria.

Then press VIEW RESULTS to display the results of your query.

#### DOWNLOADING THE QUERY AS AN EXCEL SPREADSHEET

You have the option of downloading your query to an Excel spreadsheet. Click the hyperlink An Excel Spreadsheet link to open the file in your browser in Excel. If you are using Excel 2000, the Excel spreadsheet will appear in your browser. To save, select **File, Save As.** If you are using Office 97, the **File download** dialog box appears. You have the choice of opening the file in your browser or saving it to disk.

Note: If nothing happens after hitting the Excel download hyperlink, hold the Control Key and hit the Excel download button again.

#### **PRINTING A QUERY**

To print a query, you must first have run the query and have it displayed in your browser. Select the **Print** button from your browser or select **File**, **Print** from your browser menu. The query will be printed on your default printer.

Navigation: Reporting Tools> Query> Query Viewer

#### **QUERY VIEWER PAGE**

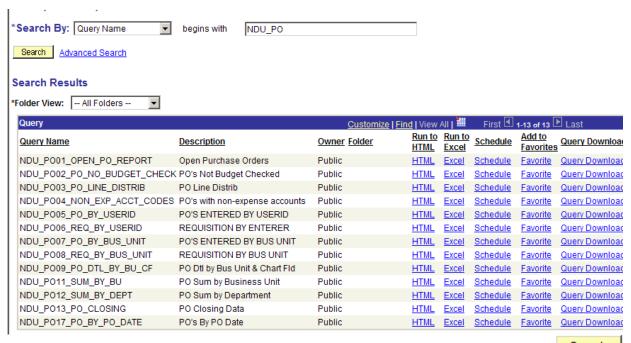

On this page, enter a portion or the entire query name you wish to access and then press the button, in the above example NDU\_PO was entered. A list of queries will appear in the Search Results list. To run the query, press Run. The following page appears.

# NDU\_PO01\_PO\_NO\_BUDGET\_CHECK Unit: Q OK Cancel

No results are immediately available since this query has prompts defined for it. Therefore, prior to seeing the results, we must insert the required information. This query is prompting for the business unit. We can either enter a specific business unit such as MISU1 or we can enter a wildcard character (%) to select all values. Once the prompts are populated, then press VIEW RESULTS to see the results below.

Note: Some queries will have no prompts and therefore the results will be available immediately upon pressing the RUN hyperlink.

### NDU\_PO01\_PO\_NO\_BUDGET\_CHECK - PO's Not Budget Checked

Unit = MISU1

View All | Rerun Query | Download to Excel

|   | Unit  | PO         | Туре | Status | Receipt | Dispatch | Method | PO Date    | PO Ref           | Vendor     | Location |
|---|-------|------------|------|--------|---------|----------|--------|------------|------------------|------------|----------|
| 2 | MISU1 | 0000000034 | GEN  | Α      | N       | Υ        | PRN    | 04/24/2003 |                  | 0000002268 | MAIN     |
|   | MISU1 | 0000000010 | GEN  | С      | R       | Υ        | PRN    | 04/02/2003 | Old PO<br>#35677 | 0000000458 | MAIN     |
|   | MISU1 | 0000000159 | GEN  | D      | R       | Υ        | PRN    | 02/04/2004 |                  | 0000003687 | MAIN     |

This view gives a quick look at the results. Since it is in the browser, you can print this page from the browser menu. However, if you want to download the information to Excel to analyze the information, press. Excel Spreadsheet. This brings you to the same page but now in an Excel Spreadsheet as follows.

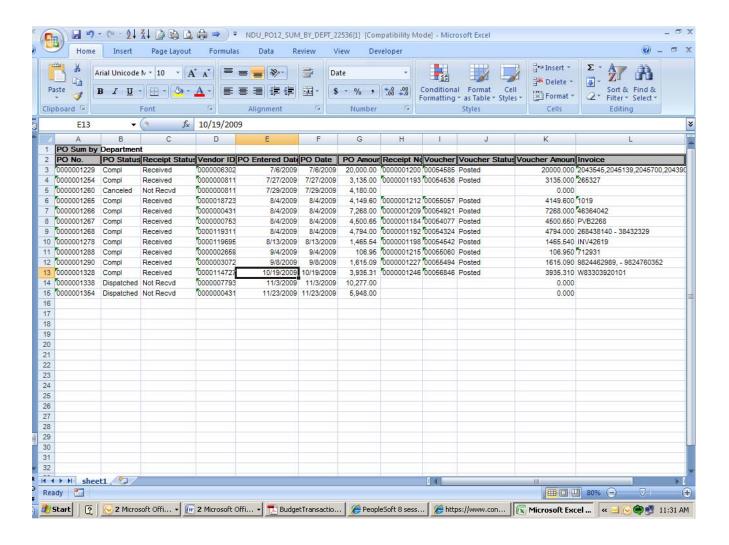

Now you can perform any Excel tasks you wish.

To save the spreadsheet, go to File, 'Save As'. Be sure to not only name the spreadsheet, but to also change the file type from the Web Page (HTM, HTML) to an Excel Worksheet (workbook) type.